# A HOME FOR EVERYONE **ECONOMIC OPPORTUNITY PROGRAM-HOUSING STABILIZATION** ServicePoint Handbook

#### **Contents**

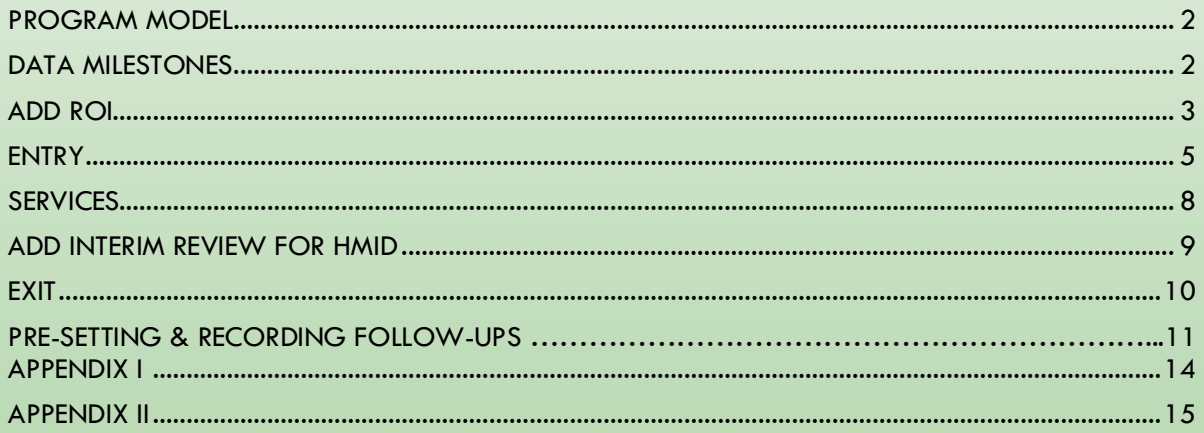

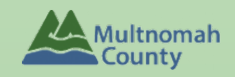

Questions? Contact the ServicePoint Helpline at 503.970.4408 or servicepoint@multco.us http://multco.us/servicepoint

## <span id="page-1-0"></span>REVISION HISTORY

- **Revised October 2021:** Added information on how to select more than one Gender option; added new SHS Population A/B question to program entry.
- **Revised February 2021**: Added instructions when an open entry to OR:501 Coordinated Access is present. Changed ROI to plus 7 years. Added Appendix II.
- **Revised August 2018:** Updated ROI section, included instructions on how to update Housing Move-In Date through Interim, and reorganized the order of entry and exit questions.
- **Revised October 2017:** Updated Release of Information section & updated screen shots.
- **Revised June 2017:** Changed project name, removed Client's Residence/ Last Permanent Address and Percent of Median Family Income questions from Entry/Exit

## PROGRAM MODEL

A Home for Everyone Economic Opportunity Program is designed to assist clients who are homeless or at risk of homelessness. Housing Stabilization is provided in the form of housing placement or eviction prevention for individuals and families in need based on the established EOP Rent assistance guidelines.

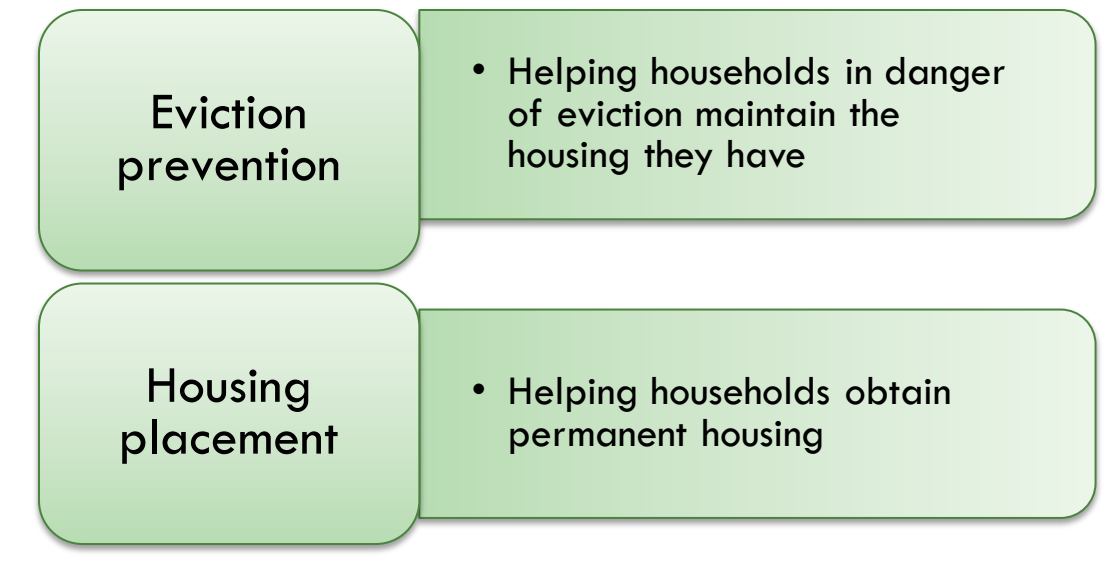

#### **SEND EMAILS TO [SERVICEPOINT@MULTCO.US](mailto:SERVICEPOINT@MULTCO.US) WHEN:**

- There is an open program entry into OR-501:Coordinated Access to advise client is enrolled in program
- If client is not successfully housed, send details to re-open Coordinated Access program entry

## DATA MILESTONES

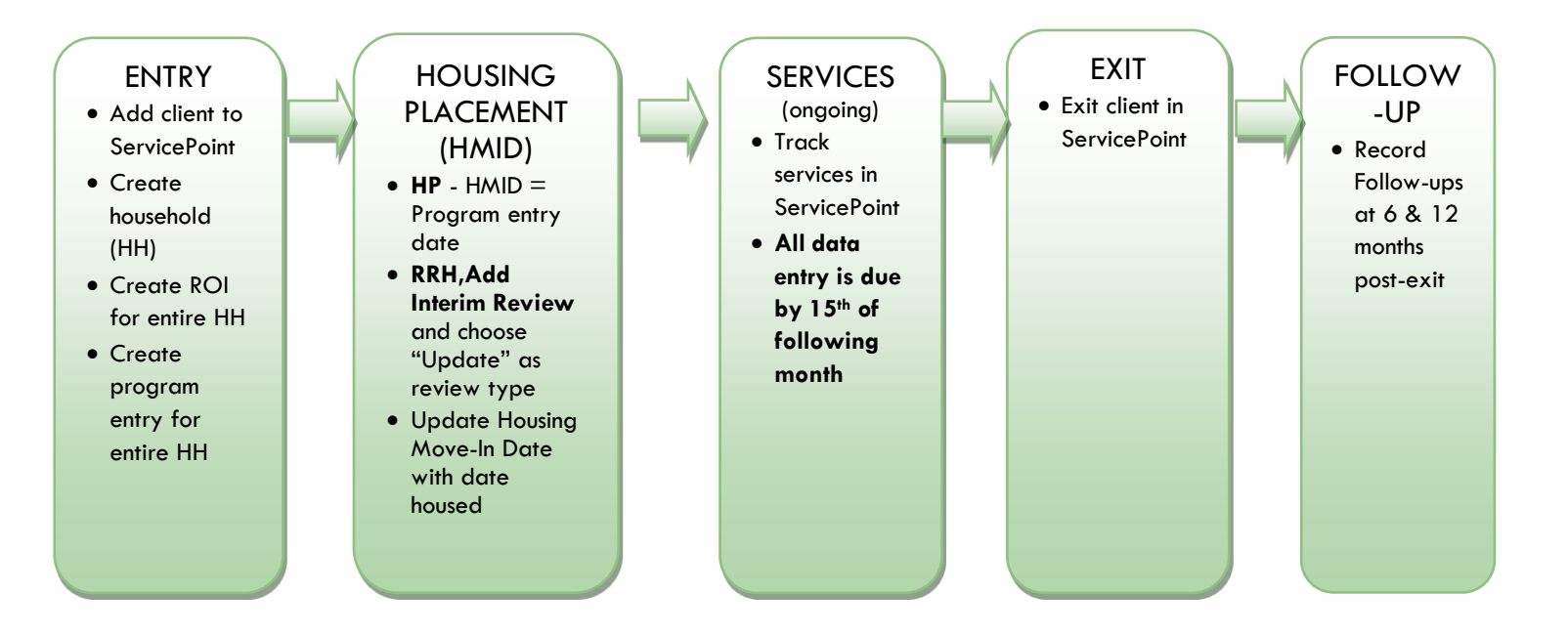

1. HOUSEHOLD **Every client needs 1 (and only 1) household** Household Type Head of Household Only one head of household Relationship to Head of HH **If client is head of household, this should be 'Self'** HH Date Entered **Same as Program Entry Date** 2. ROI **Required for ALL Household Members included in Program Entry**

After clients sign a *Client Consent to Release of Information for Data Sharing* form for their household, transact Parent, and program level ROI to all household members.

#### **Clients only need to sign one Client Consent form per agency***.*

Only one Client Consent form needs to be signed per household, but it must be transacted in ServicePoint (SP) under multiple SP providers. The multiple provider includes the Parent provider (also known as your Login Provider) AND all of the SP providers associated with the program they are participating in.

View the How to Transact an ROI video here:<https://www.youtube.com/watch?v=A6YYacA-sd4>

In the client profile of the Head of Household, click on the "ROI" tab. Then, click on "Add Release of Information."

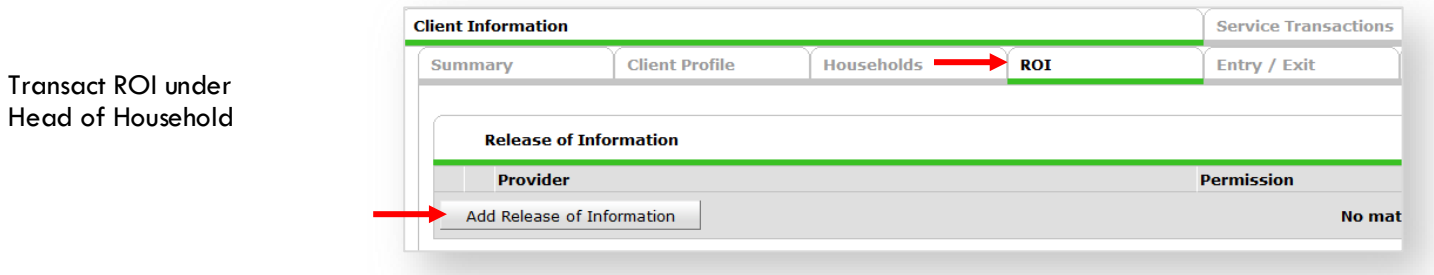

Check off all household members who were included on the *Client Consent to Release of Information for Data Sharing* form.

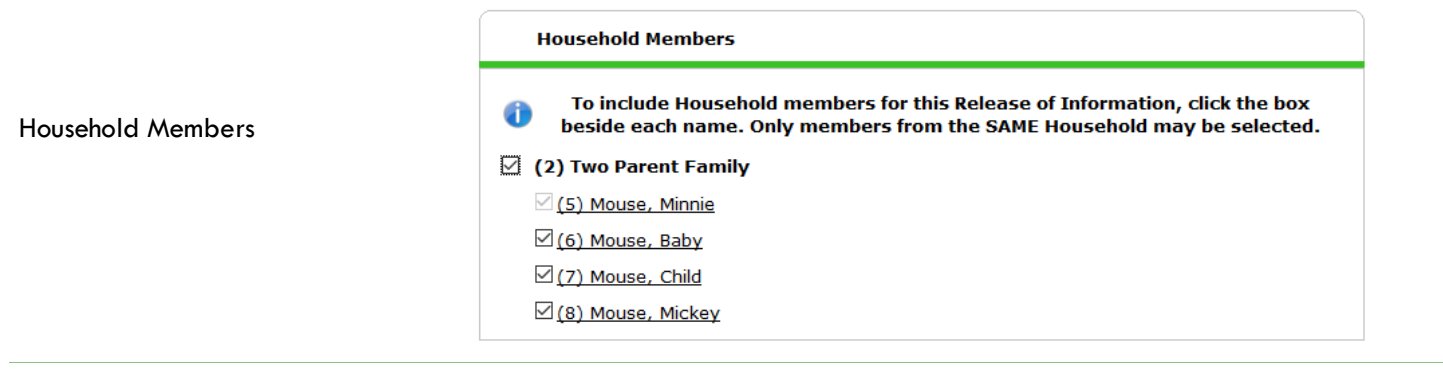

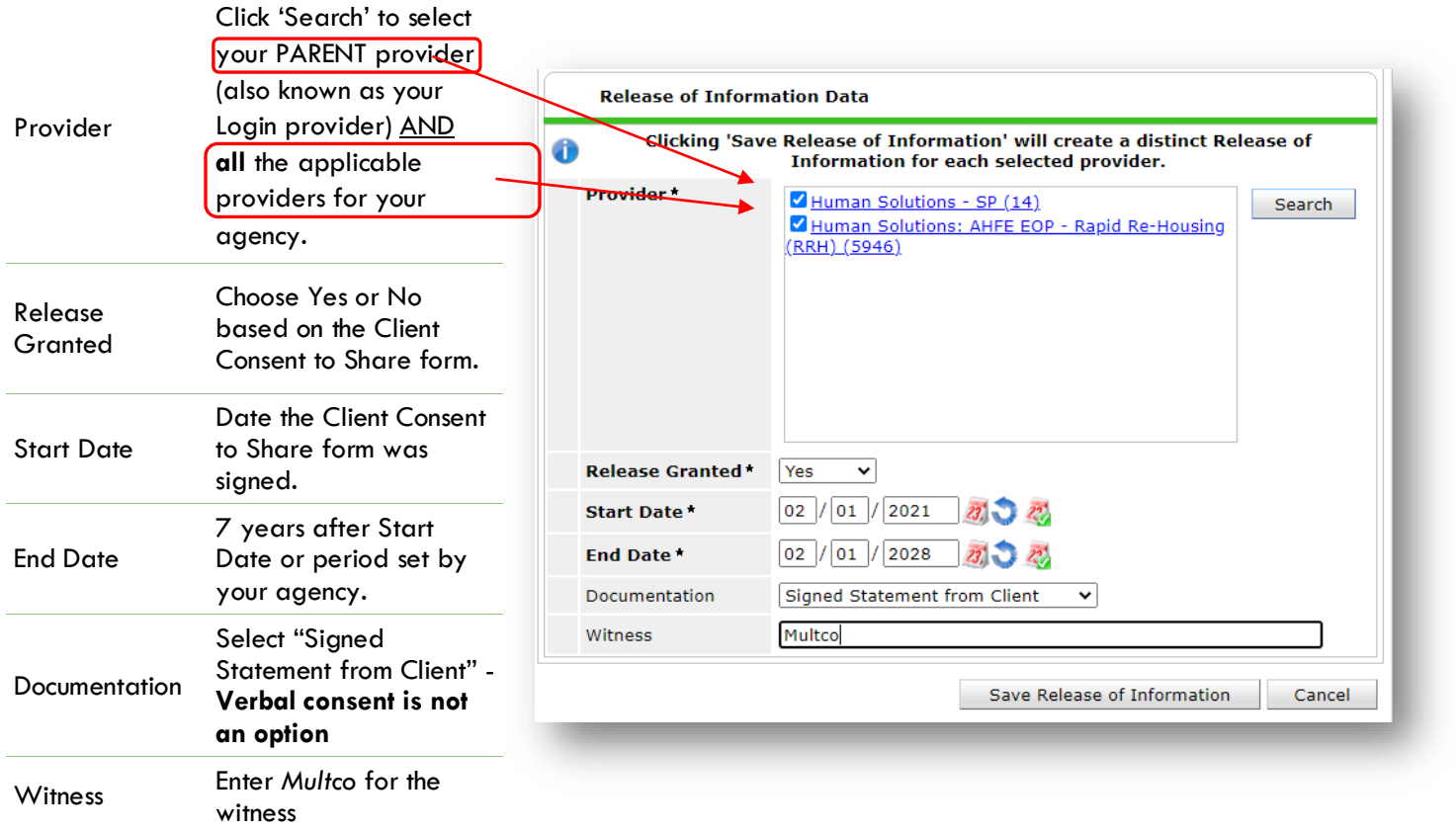

When successfully transacted, it should look like this under the ROI tab. You may choose to attach the signed Client Consent to Share form by clicking on the image of the binder clip (optional).

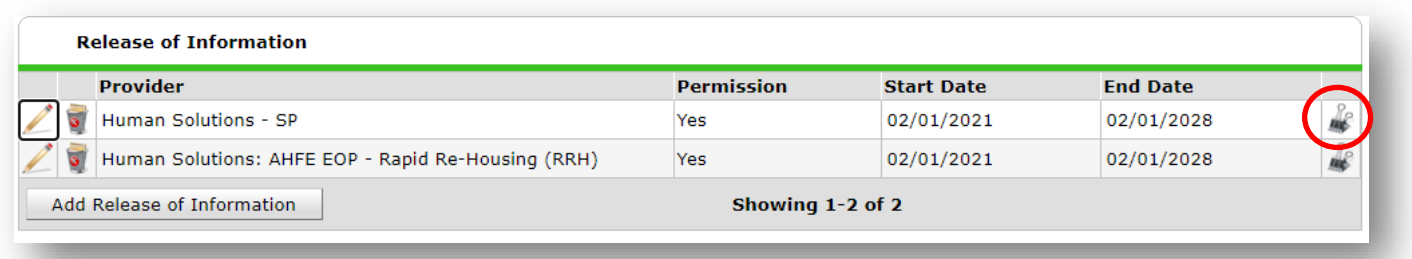

**Email or call the ServicePoint Helpline if you see there are other ROIs transacted for the household already and you are unsure what to do: 503-970-4408 or** [servicepoint@multco.us](mailto:servicepoint@multco.us)

## ENTRY

- Create a program entry for the Head of Household. Click the check box next to the names of **all household members** to include them in the entry.
- Go into **each** client's entry (adults and children) to enter data.

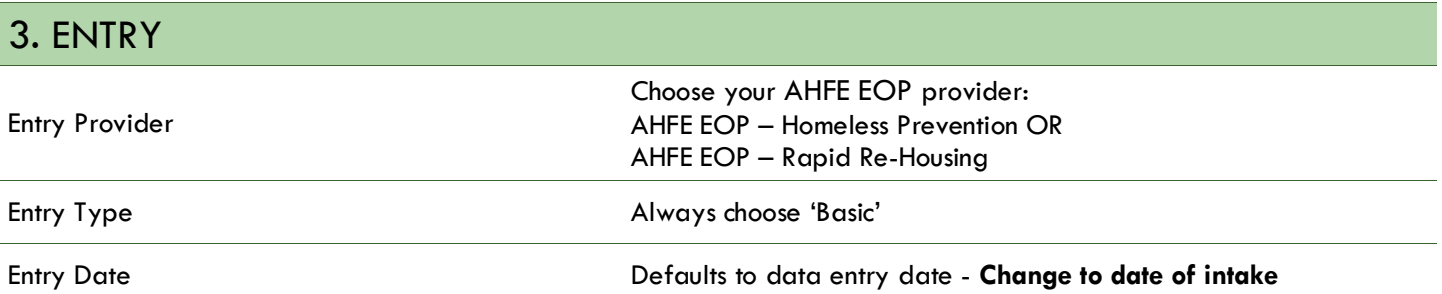

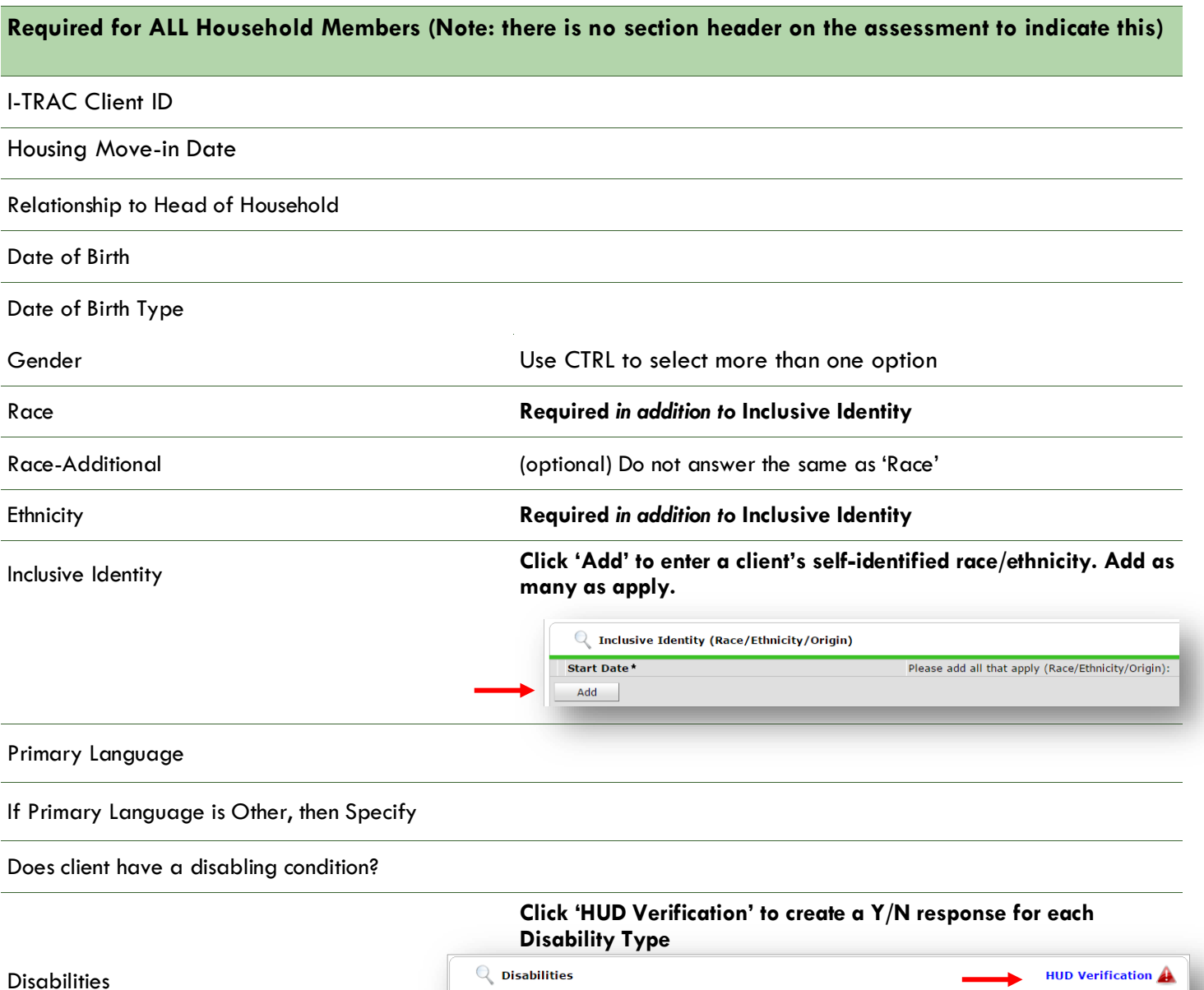

Disability Type

Add

Disability determination

End Date

**Start Date** \*

### Covered by Health Insurance?

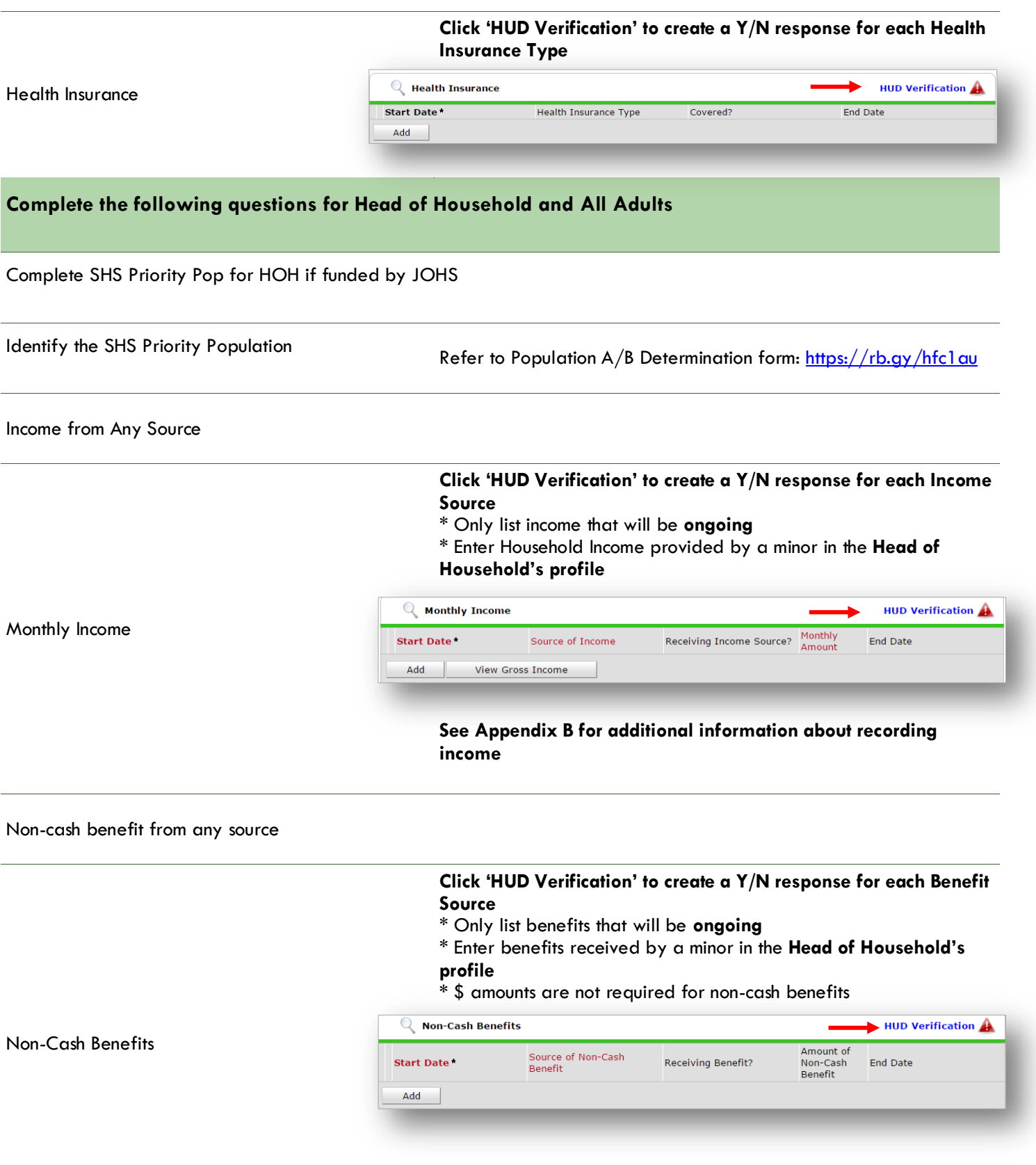

#### **Residence Prior to Project**  Residence Frior to Froject Residence just prior to entry (i.e. the night before entry date). Choose only ONE.<br>**Entry**

#### **Length of Stay in Previous Place**

If response to Residence Prior to Project Entry is under HOMELESS SITUATION, you will see the following questions:

Approximate date homelessness started

Regardless of where they stayed last night - Number of times client has been on the streets, in emergency shelter, or safe haven in the past 3 years including today

Total number of months homeless on the street, in emergency shelter or safe haven in the past 3 years

If response to Residence Prior to Project Entry is under INSTITUTIONAL SITUATION **and** Length of Stay in Previous Place is less than **90 days**, you will see the following questions:

On the night before [residence prior situation], did client stay on the streets, emergency shelter or safe haven? If yes, complete the following:

Approximate date homelessness started

Regardless of where they stayed last night - Number of times client has been on the streets, in emergency shelter, or safe haven in the past 3 years including today

Total number of months homeless on the street, in emergency shelter or safe haven in the past 3 years

If response to Residence Prior to Project Entry is under TRANSITIONAL AND PERMANENT HOUSING SITUATION **and** Length of Stay in Previous Place is less than **7 days**, you will see the following questions:

On the night before [residence prior situation], did client stay on the streets, emergency shelter or safe haven? If yes, complete the following:

Approximate date homelessness started

Regardless of where they stayed last night - Number of times client has been on the streets, in emergency shelter, or safe haven in the past 3 years including today

Total number of months homeless on the street, in emergency shelter or safe haven in the past 3 years

Client Location

Domestic violence victim/survivor

If yes for Domestic violence victim/survivor, when experience occurred

If yes for Domestic Violence victim/survivor, are you currently fleeing?

% of Median Family Income

Client's Residence/Last Permanent Address

## 4. CLIENT PROFILE QUESTIONS **Answer 3 questions on Client Profile tab**

- Name Data Quality
- **SSN Data Quality**
- Veteran Status

## RECORDING SERVICES

- Services should be recorded in ServicePoint on a monthly basis.
- All services are entered in the Head of Household's record. Check off the names of all household members to include them in the service.

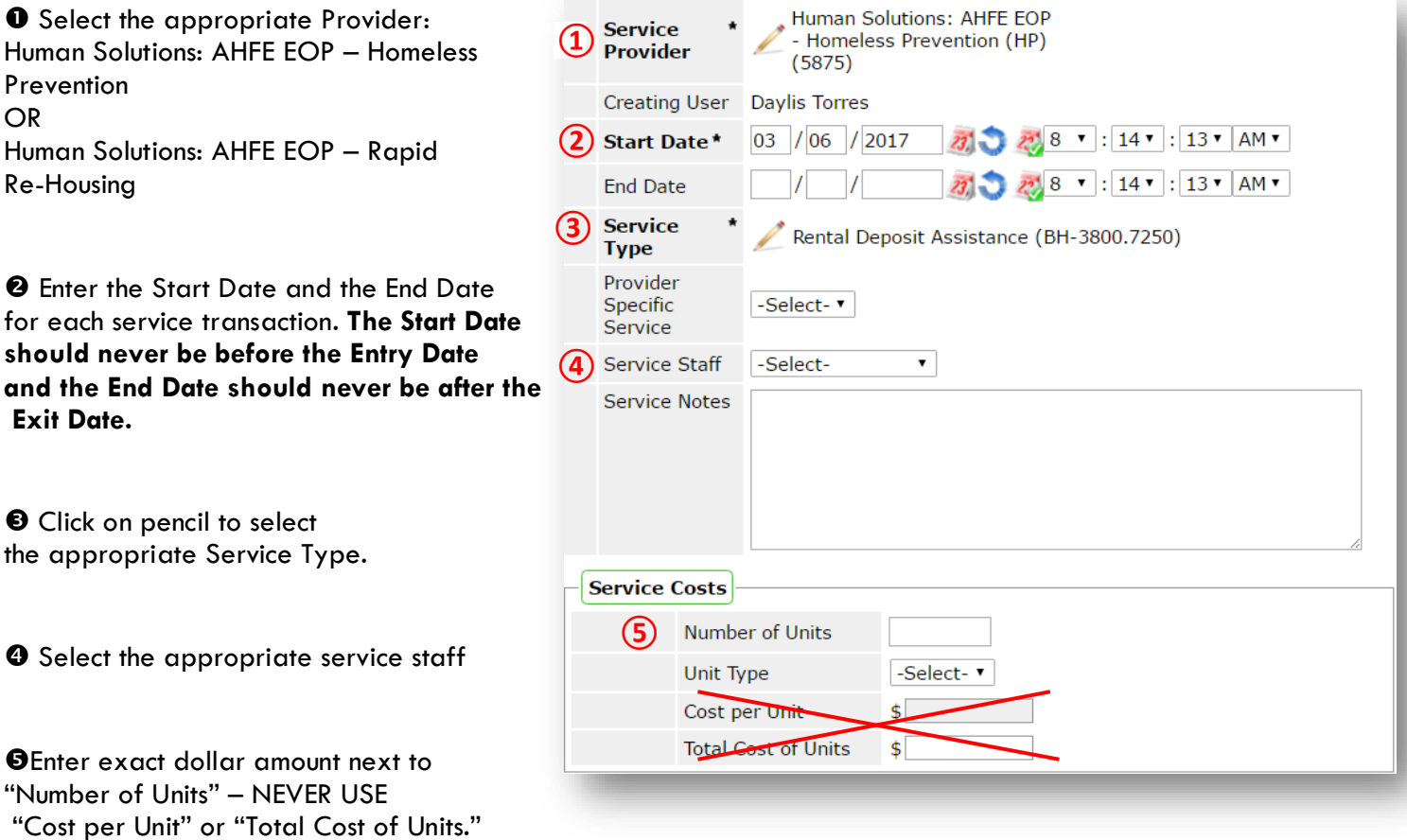

Click 'Save & Exit' to finish

## SERVICE CATEGORIES

- ADA Implementation Assistance
- Debt Reduction Funds
- Homeless Motel Vouchers
- Household Goods Storage
- Housing Expense Assistance
- Identification Cards
- Mortgage Payment Assistance
- Moving Expenses Assistance
- Rental Application Fee Payment Assistance
- Rental Deposit Assistance
- Rental Payment Assistance
- Undesignated Temporary Financial Assistance
- Utility Assistance

## HOUSING PLACEMENT FOR RAPID-REHOUSING

When a household has been placed in permanent housing, update the Housing Move-in Date (HMID) using the following steps. Do NOT pencil back into the program entry to update this field.

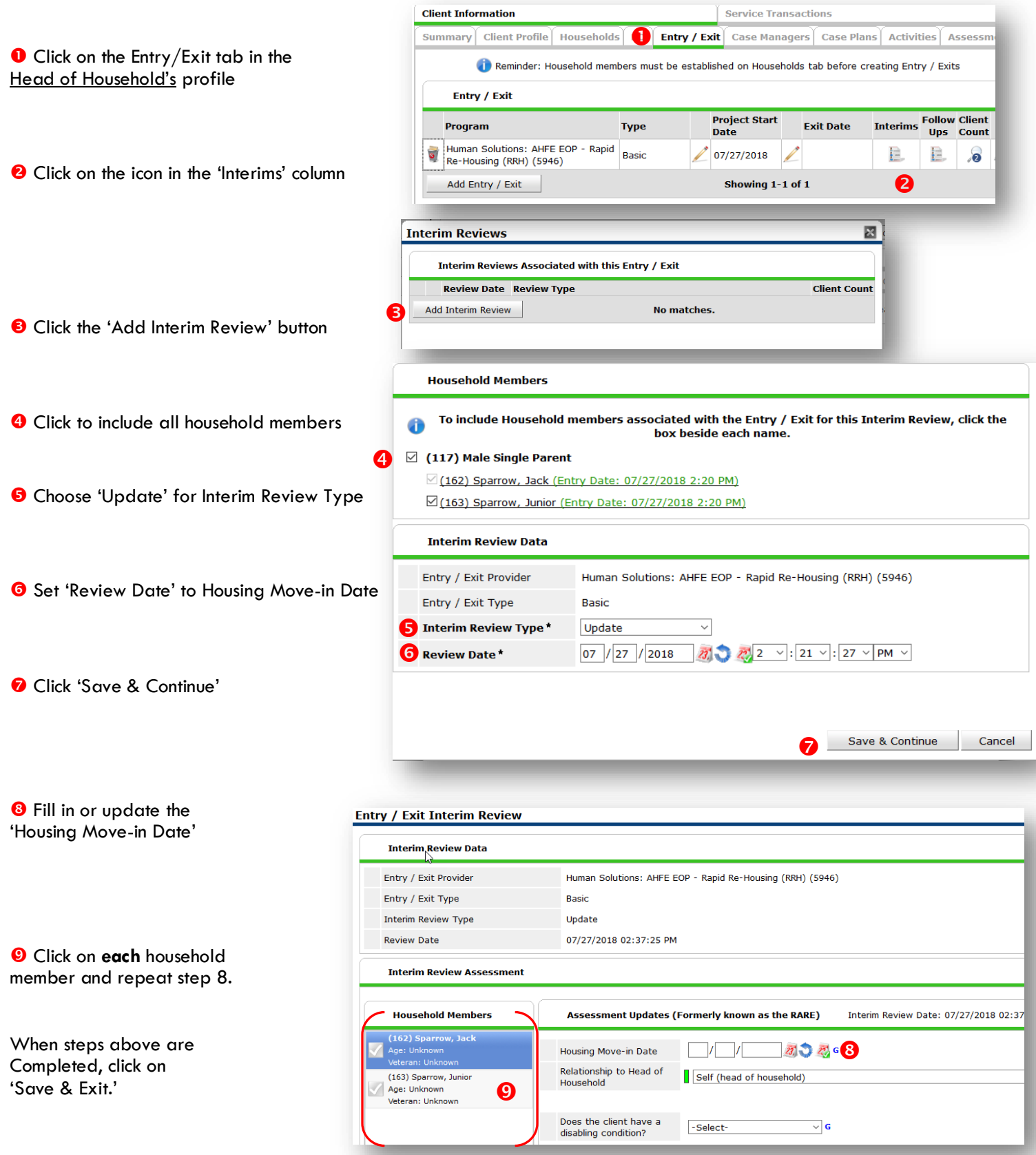

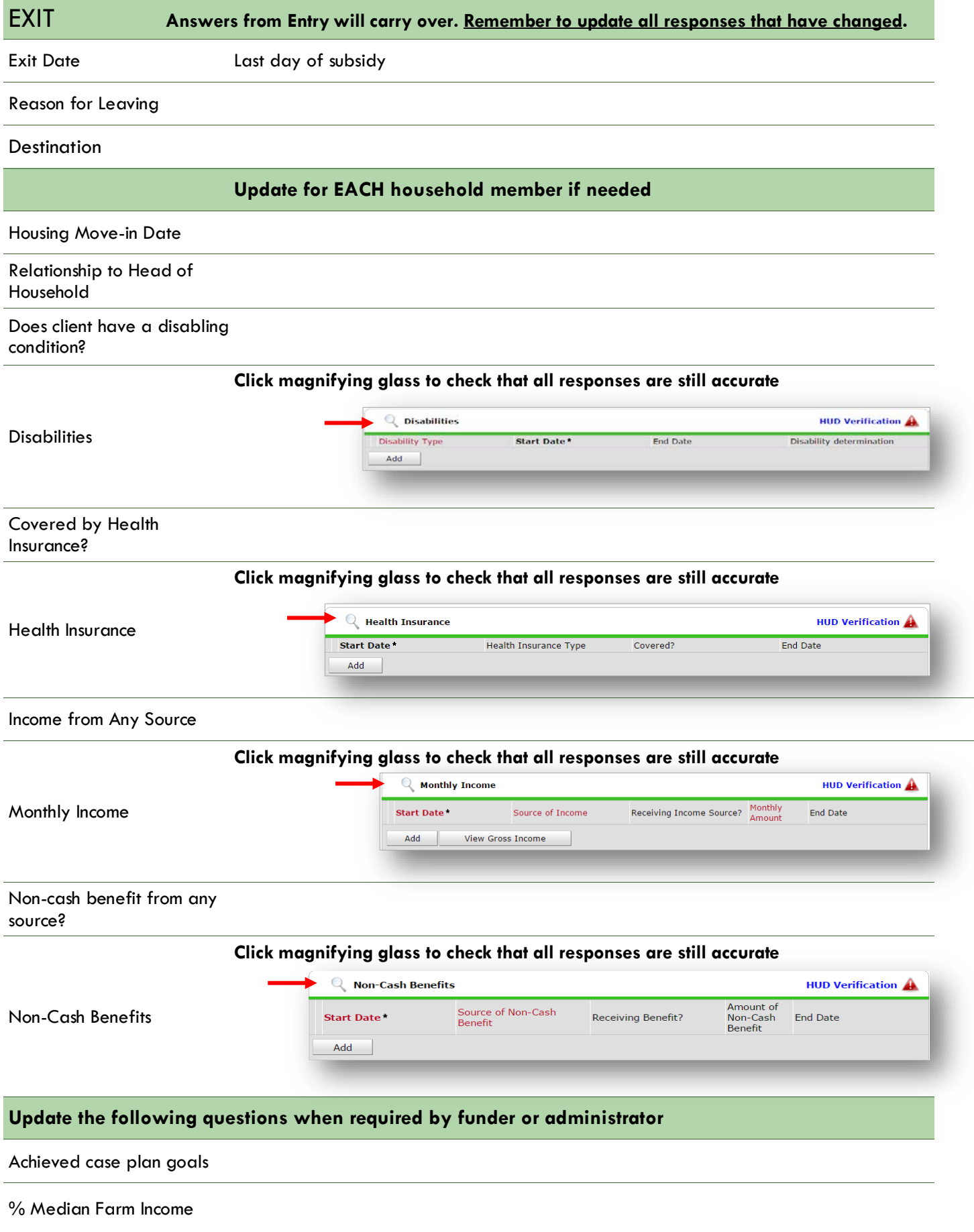

## PRE-SETTING FOLLOW-UPs

At the time of Exit from AHFE EOP, go to the Assessments tab of the Head of Household's profile. Select **'Housing Outcomes'** from the drop-down menu and click 'Submit.'

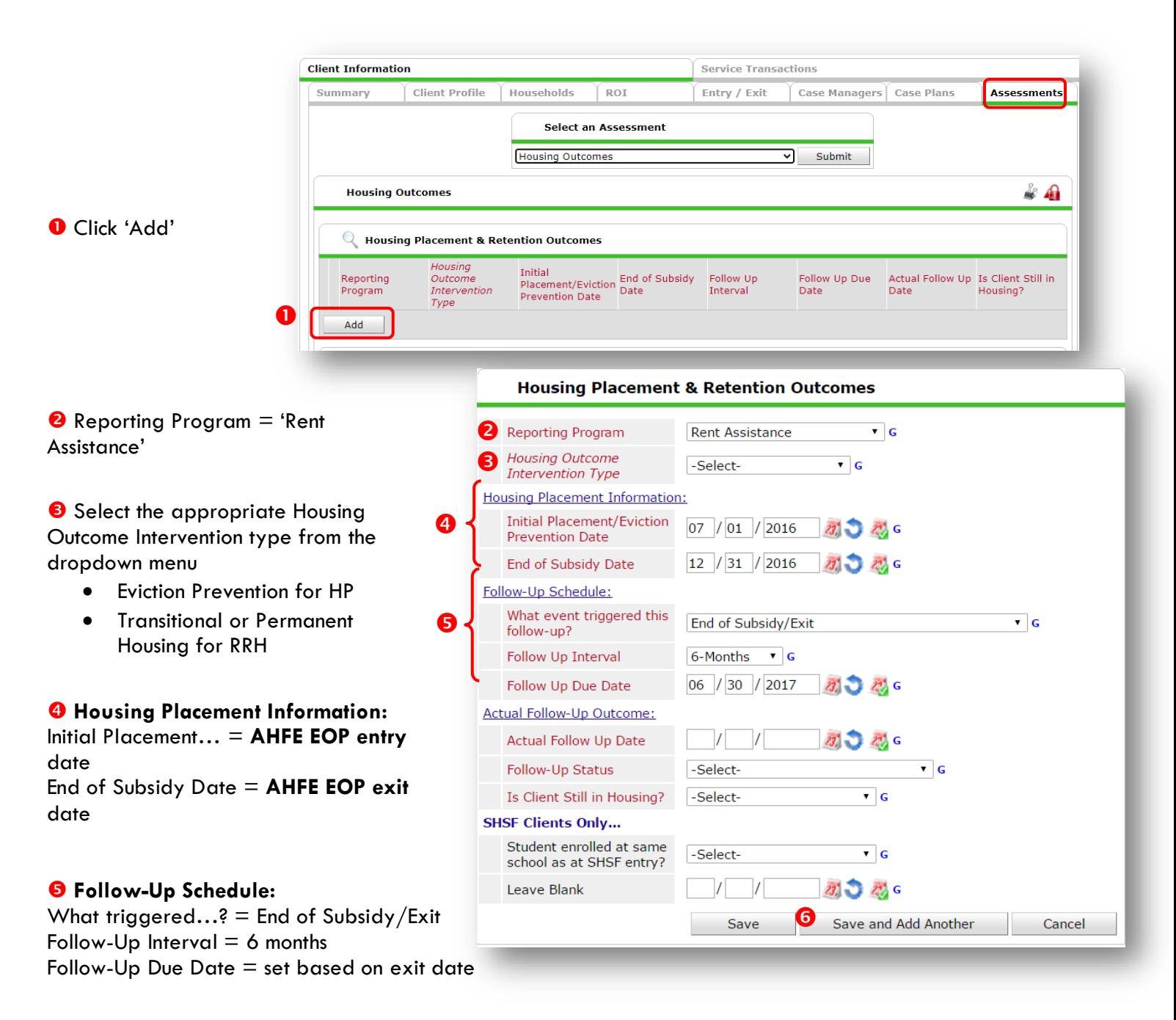

**G** Click 'Save and Add Another' and **repeat Steps 1-5 for 12 mo. follow-up**

## RECORDING FOLLOW-UPs

Follow-ups that were pre-set at the time of WSI AHFE EOP Exit can be found in the Assessments tab of the Head of Household's profile. Select **'Housing Outcomes'** and click 'Submit.'

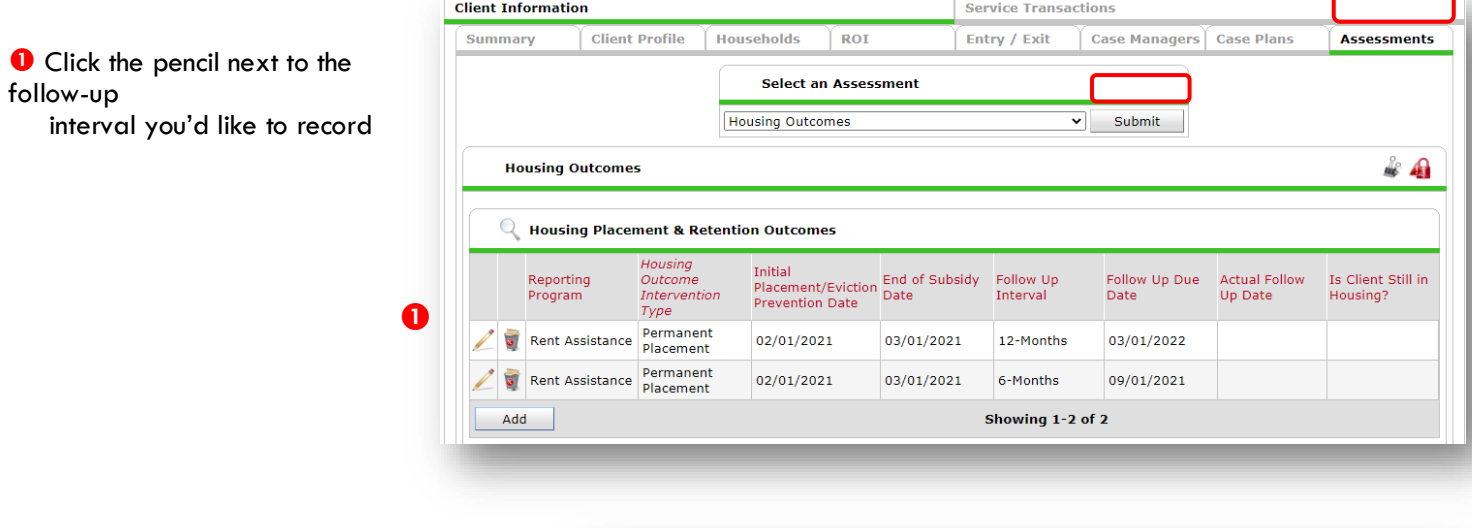

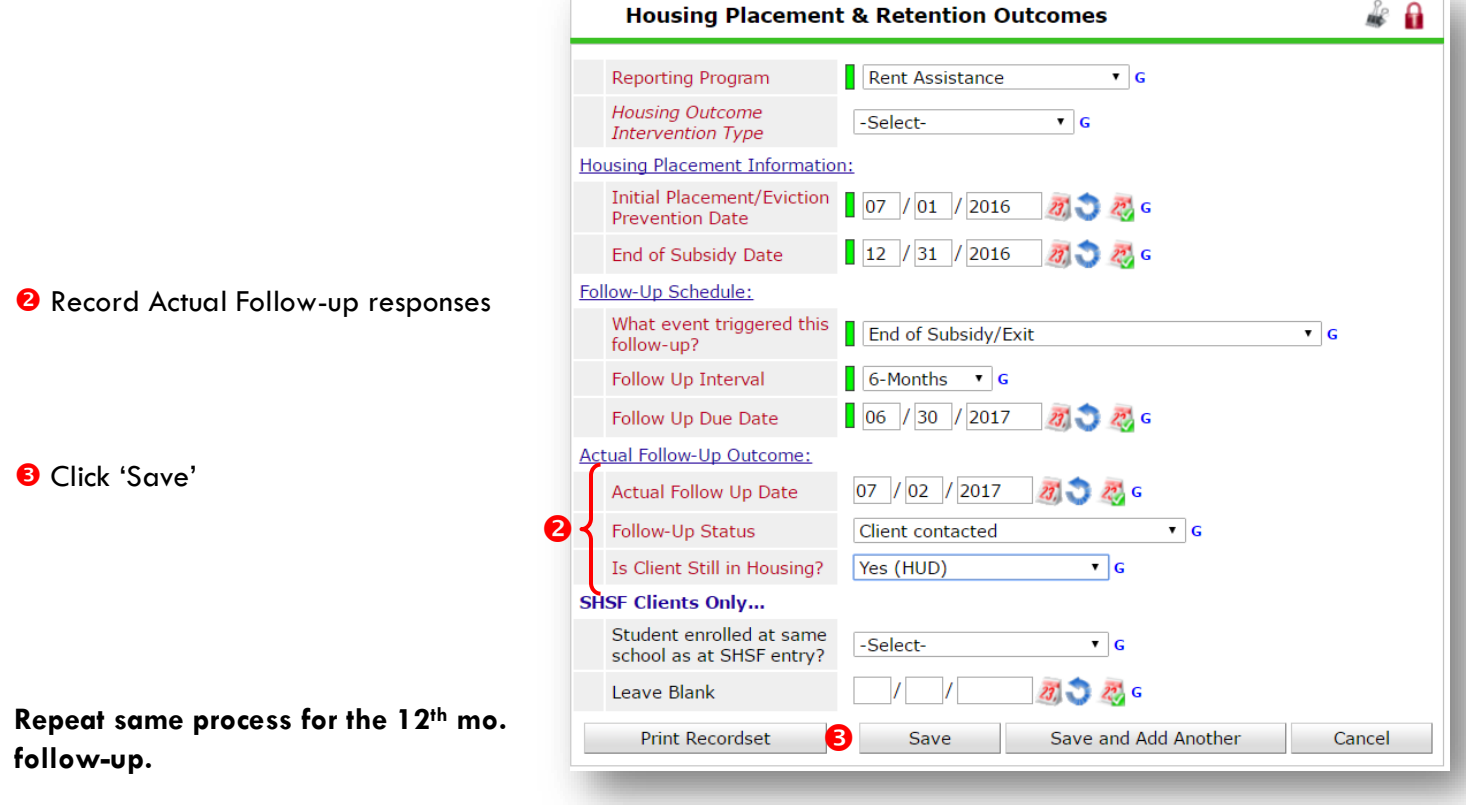

## APPENDIX

## RECORDING CLIENT INCOME

- Each client's record should store their entire income history. **Never update a client's income by deleting or writingover the answers in an existing income record**.
- Each income source should have a Yes/No response. The same is true for Benefits, Disability and Health Insurance types.
- New program entries pre-fill with income data from previous entries. If the income data that pre-fills is not accurate for your point in time, **end date** it and **add** a new/updated income.
- When completing an Annual Review, record changes through the 'Interims' icon. Do not change answers in Program Entry.

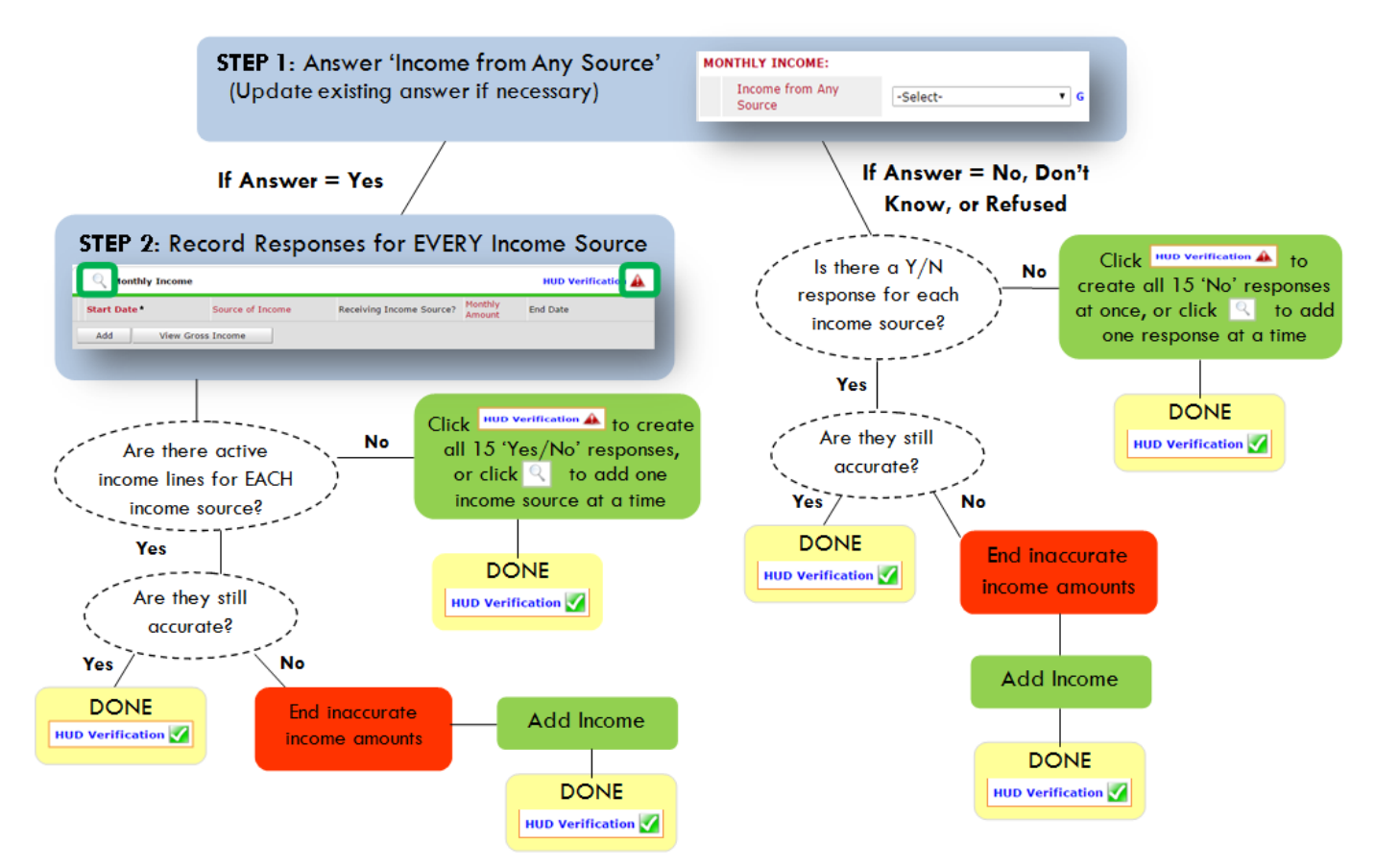

## **Follow the process below to record client income at Entry, Interims, and Exit**

#### **ADDING INCOME**

- **O** To create all 15 income responses at once for NEW clients, click the HUD V icon | HUD Verification A If updating clients who already have responses, click the magnifying glass
- **@** Leave Start Date as default (date of Entry, Annual Review, or Exit)
- Select Source of Income
- $\bullet$  Monthly Amount = (\$ amount from this source)
- **O** Leave End Date blank
- **6** Save / add another and Exit

#### **ENDING INCOME**

- O If updating income at Entry/Exit, enter data in client's program Entry/Exit. If updating income during enrollment, use appropriate interim.
- **O** Click the pencil next to outdated income
- <sup>2</sup> Leave Start Date, Source, and Amount unchanged
- $\bullet$  End Date = the day before Entry/Annual Review/Exit
- **O** Save and Exit

#### NOTE: Follow the same process when recording Benefits, Disabilities and Health Insurance

 $\frac{1}{4}$  Revised 10/2021

#### **Answering HUD Verification Questions for New Participants**

Your program's Entry may include the following questions:

- Health Insurance
- Disabilities
- Monthly Income
- Non-Cash Benefits

Though these four questions each have different answers available to choose from, all function the same way. This type of question has two parts to answer:

1. Answer the Yes/No question that sits above the HUD Verification.

2. Click HUD Verification, which opens the next window.

3. Select the "No" link. All of the answers in the bottom section will shift to "No".

4. Carefully review the list of answers. If one of the answers applies to the participant, shift the answer on that one line to a "Yes".

If you answer "Yes" to an Income Source for the Monthly Income question, or for the Disability types, an additional box will pop up. See Step 5 and/or 6 below.

Otherwise, click **Save & Exit**.

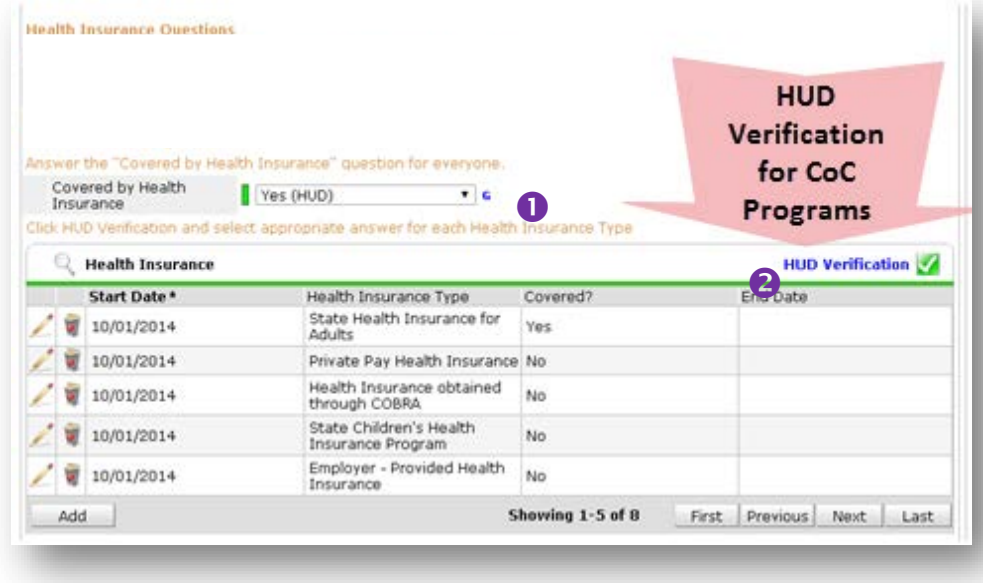

#### HUD Verification: Monthly Income for 10/01/2014

Per Source of Income, the current records for Monthly Income as of 10/01/2014 are displayed below. Any previous records for Monthly Income not overlapping as of this date are not displayed. In the event that multiple records<br>exist per Source of Income as of 10/01/2014, records containing "Yes" values will be displayed and take prece

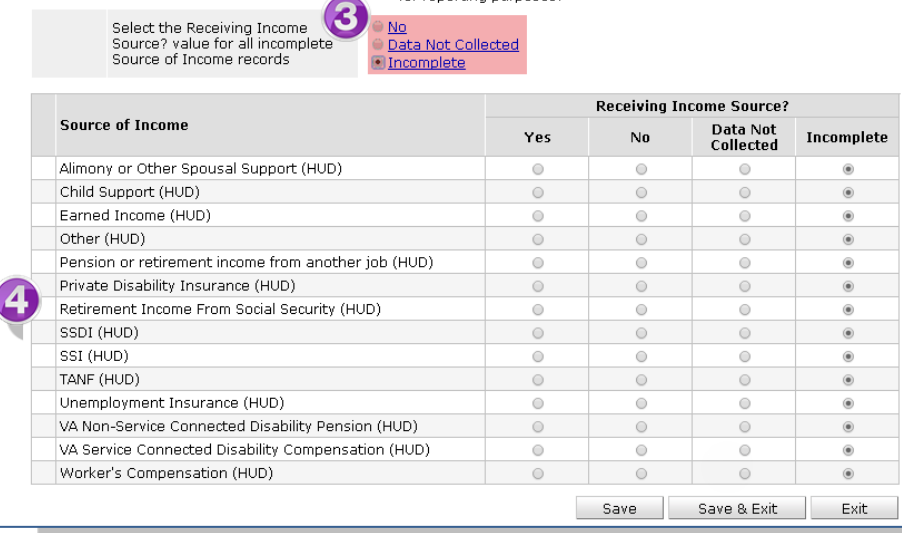

5. **INCOME**: Enter the amount of that Income. Enter an approximate amount if necessary.

**Record all income received in the 30 days prior to intake, but only if it that income will be continuous and ongoing.**

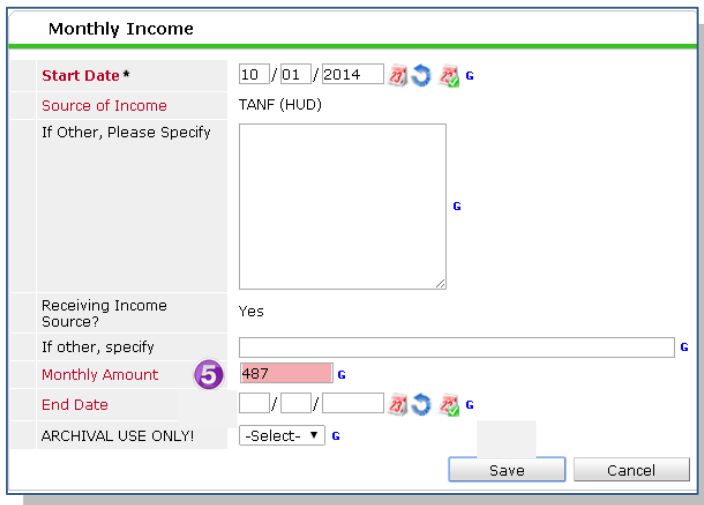

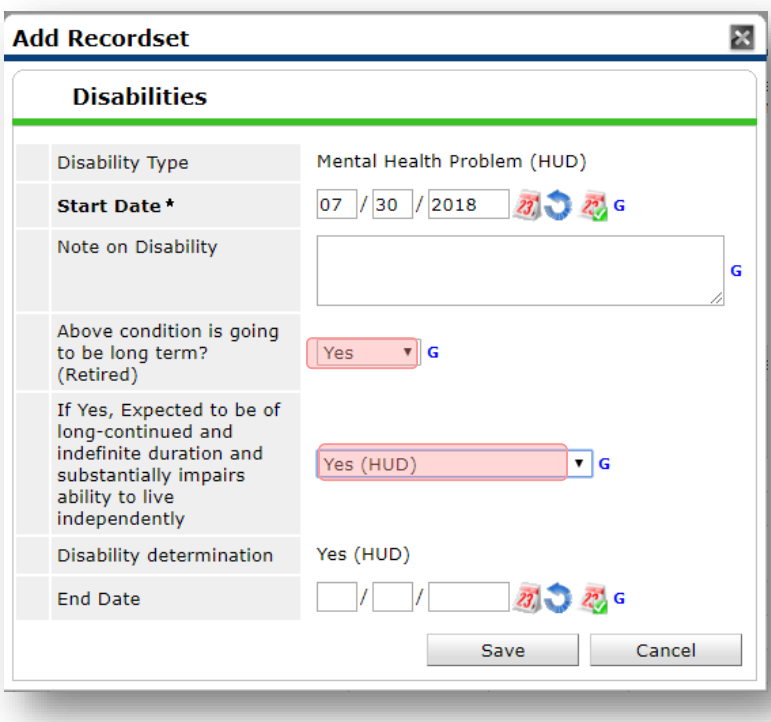

6. **DISABILITIES**: Enter "Yes"\* in the 2 fields below the Note on Disability box.

**\*If the project requires an official documentation of disability, you must have that in the client file in order to enter "Yes".**

Click **Save.**

Continue answering the remaining Entry questions.

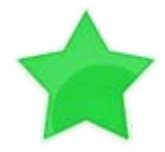

When you're done answering questions for the Head of Household, remember to click **Save**, then scroll back to the top of the entry window and click on the names of any other household members included in the entry to complete their assessments.

#### **Updating HUD Verification Questions for Existing Participants**

If you are answering the HUD Verification questions for a participant who already exists in ServicePoint, there's a good chance that these type of questions (health insurance, disability, income, non-cash benefits) have already been answered at least once. ServicePoint will display all previously recorded answers as long as they are *ongoing*. This means that no one has entered an "End Date" for the answers you are seeing.

In order for you to update a HUD Verification question that has already been answered, you must enter an End Date for each previously recorded answer **that is no longer correct**. Then create a line for each **new** correct answer; new answers should be dated with the date of your new entry or annual update.

**EXAMPLE**: Last year, a survivor and her child completed the intake process for a program on 01/01/2017. A couple days later, her advocate created a program entry in ServicePoint using the intake date as the entry date. The advocate answered all of the questions required by ServicePoint in the program entry, including all four of the HUD Verification-type questions (Health Insurance, Disability, Monthly Income, and Non-Cash Benefits). At the time the advocate completed her intake, the participant did not have health insurance.

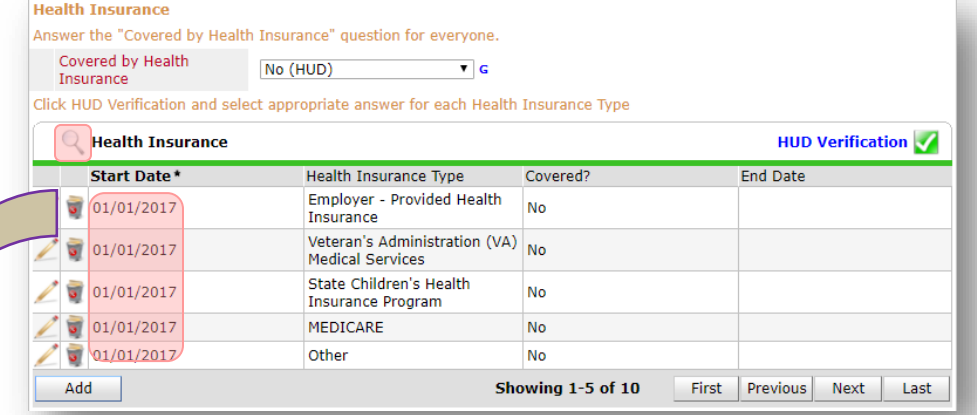

Notice how each of the individual answers within the HUD Verification-type questions has a **Start Date** of 01/01/2017 (the same as the participants' entry date). Because the advocate recorded these answers from within the program entry dated 01/01/2017, the **Start Date** for each answer defaults to the entry date. **(Don't change it.)**

> **TIP:** After completing a HUD Verification, click on the magnifying glass icon to expand the HUD Verification box and see all of your answers at once!

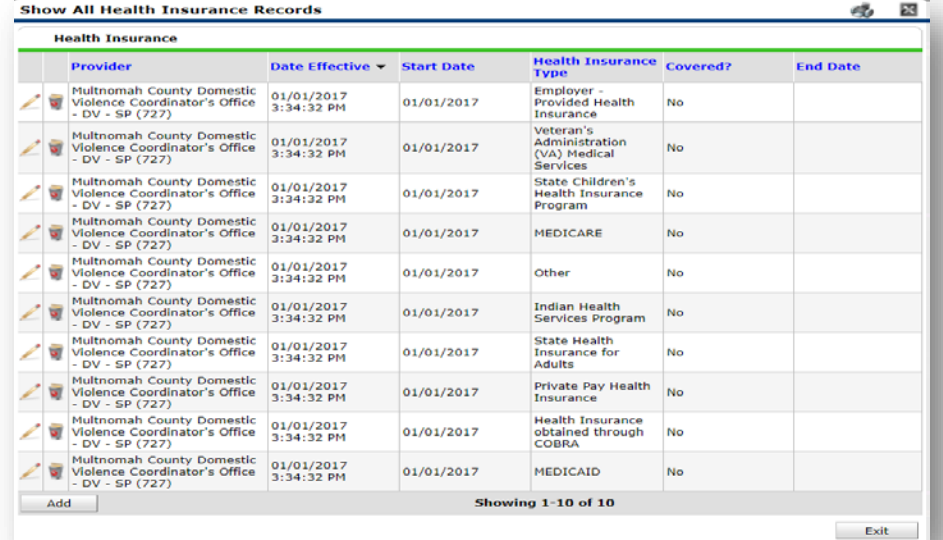

A year later, the same participant completed an intake for a new program. A couple days later, her advocate creates an entry for the new program, using the new intake date (01/01/2018) as the program entry date.

Sometime in the last year, the participant acquired health insurance through the Oregon Health Plan. Yay! The HUD Verification question about Health Insurance in the new program's entry pulls the "No" answer from the last time this question was answered, just like all other questions in ServicePoint. Flip the answer in the first part of the question from a "No" to a "Yes".

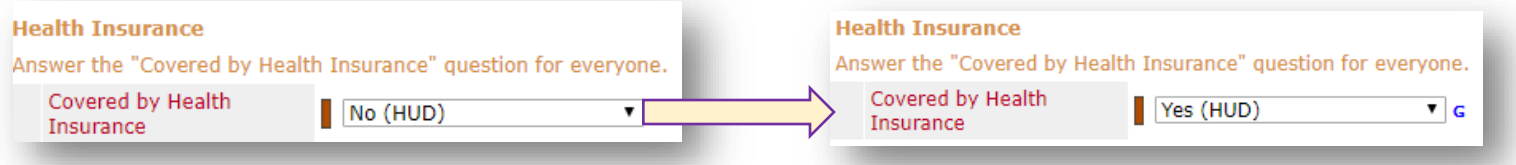

Click on the magnifying glass icon to review each of the individual answers within the HUD Verification.

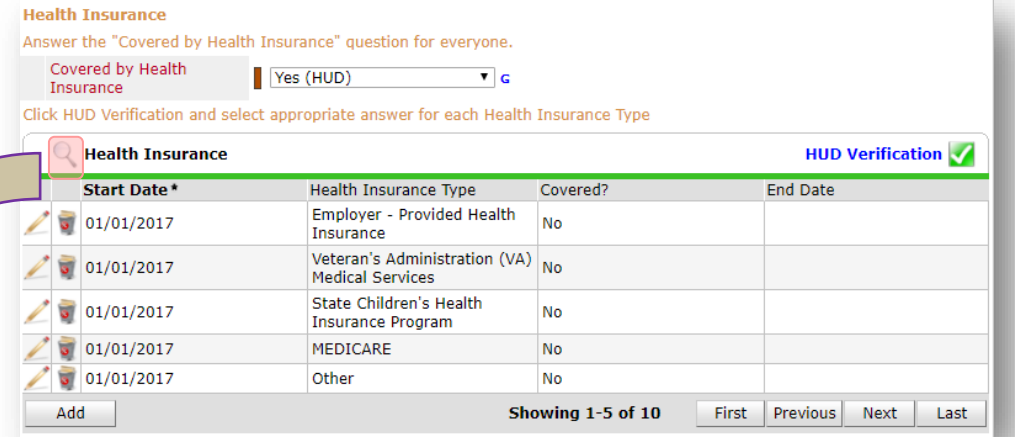

**Tip:** The **Start Date** shows the date of the entry wherein each answer was created.

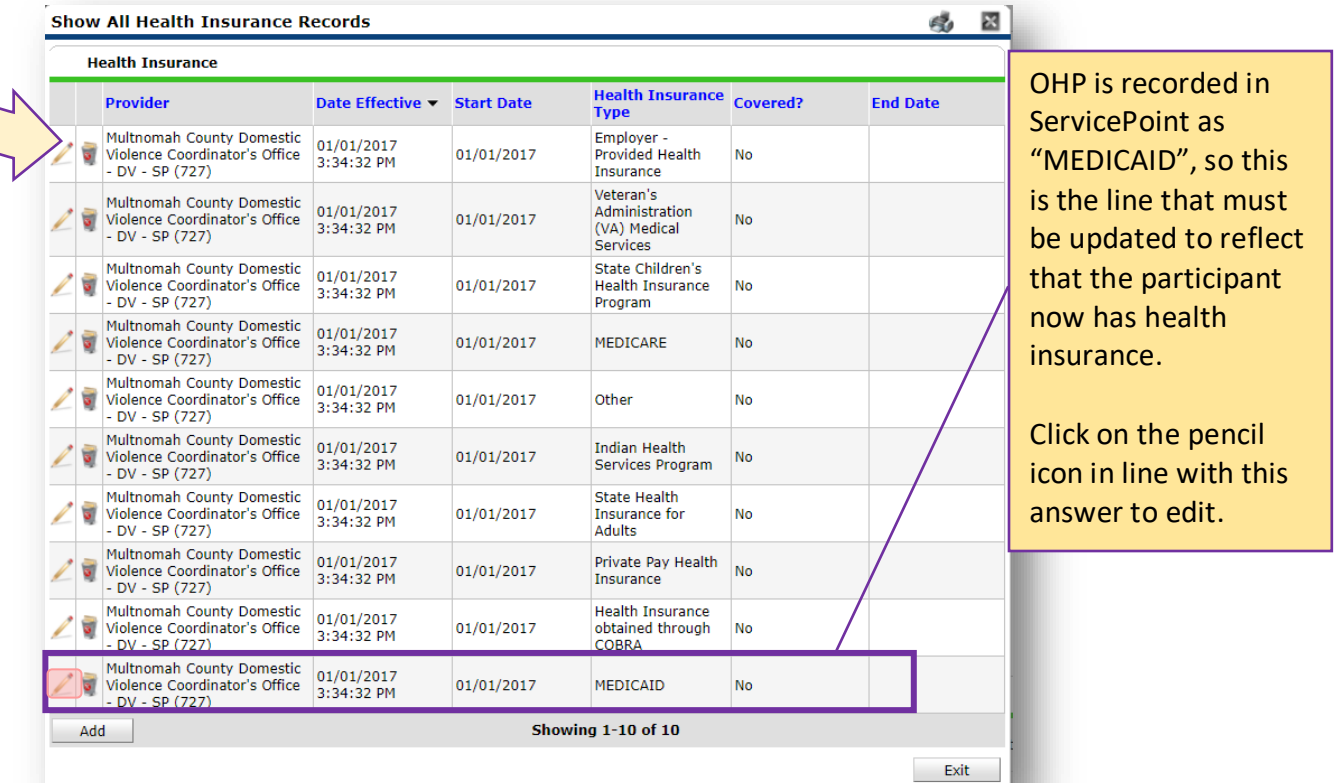

The **Start Date** tells you the date of the entry wherein this answer was created. When the answer was created on 01/01/2017, "No" *was* the correct answer to the question "Covered?" for "MEDICAID".

But as of 01/01/2018, "No" is no longer a correct answer. Document this change by entering an **End Date** for the "No" answer. The date "No" stopped being correct is the date the participant first acquired health insurance; however, the participant isn't expected to remember that date, and the advocate is not expected to record it.

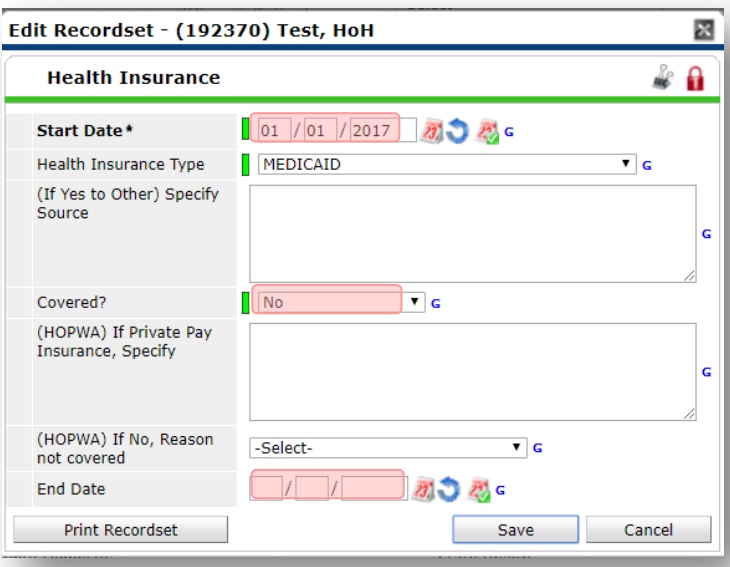

But the advocate *does* know that on the date the participant completed the intake for the new program, she had OHP. The advocate is only responsible for reporting what is true as of the **Entry Date**. So, use the date of the day before the program entry as the **End Date.** 

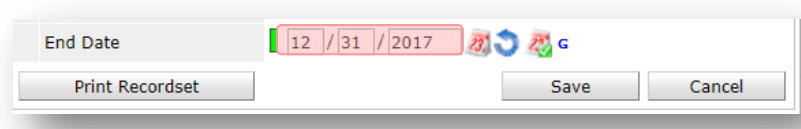

In this example, the **Entry Date** for the new program is 01/01/2018, so the **End Date** is 12/31/2017.

After entering an **End Date**, click **Save**.

The **End Date** now appears in line with the "No" for the MEDICAID answer.

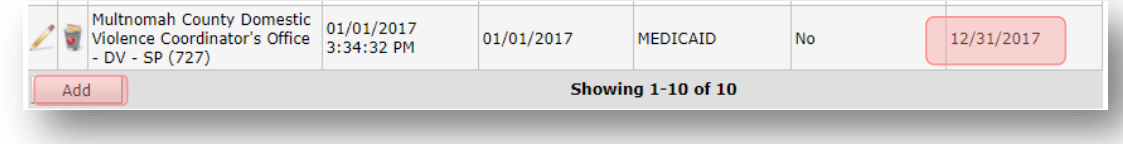

The next step is to document an ongoing "Yes" for MEDICAID as of the date of the new program entry. Click the **Add** button.

- 1. The **Start Date** defaults to the date of the Program entry. **(Don't change it).**
- 2**.** Health Insurance Type is MEDICAID.

3. Covered? Is "Yes".

LEAVE END DATE BLANK.

Click **Save.**

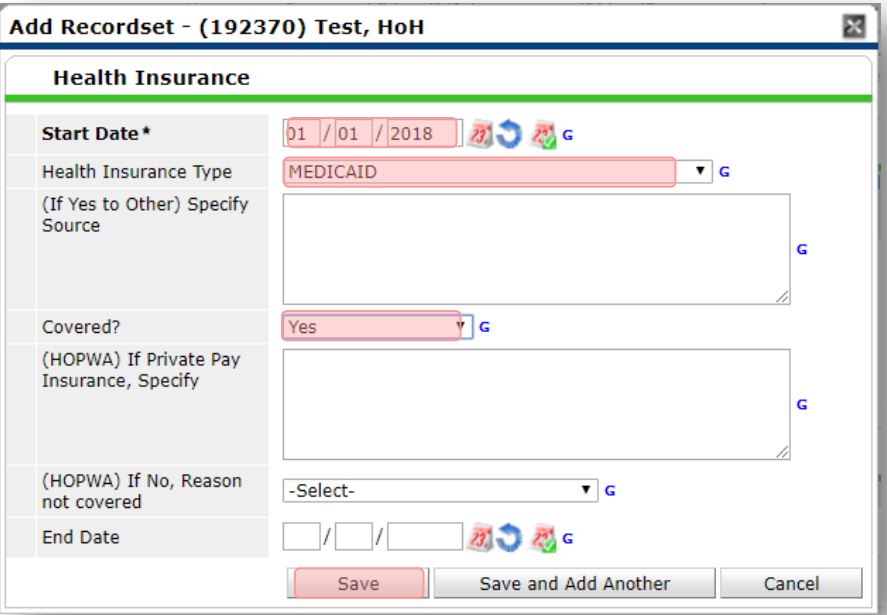

A correctly updated HUD Verification question should look something like this:

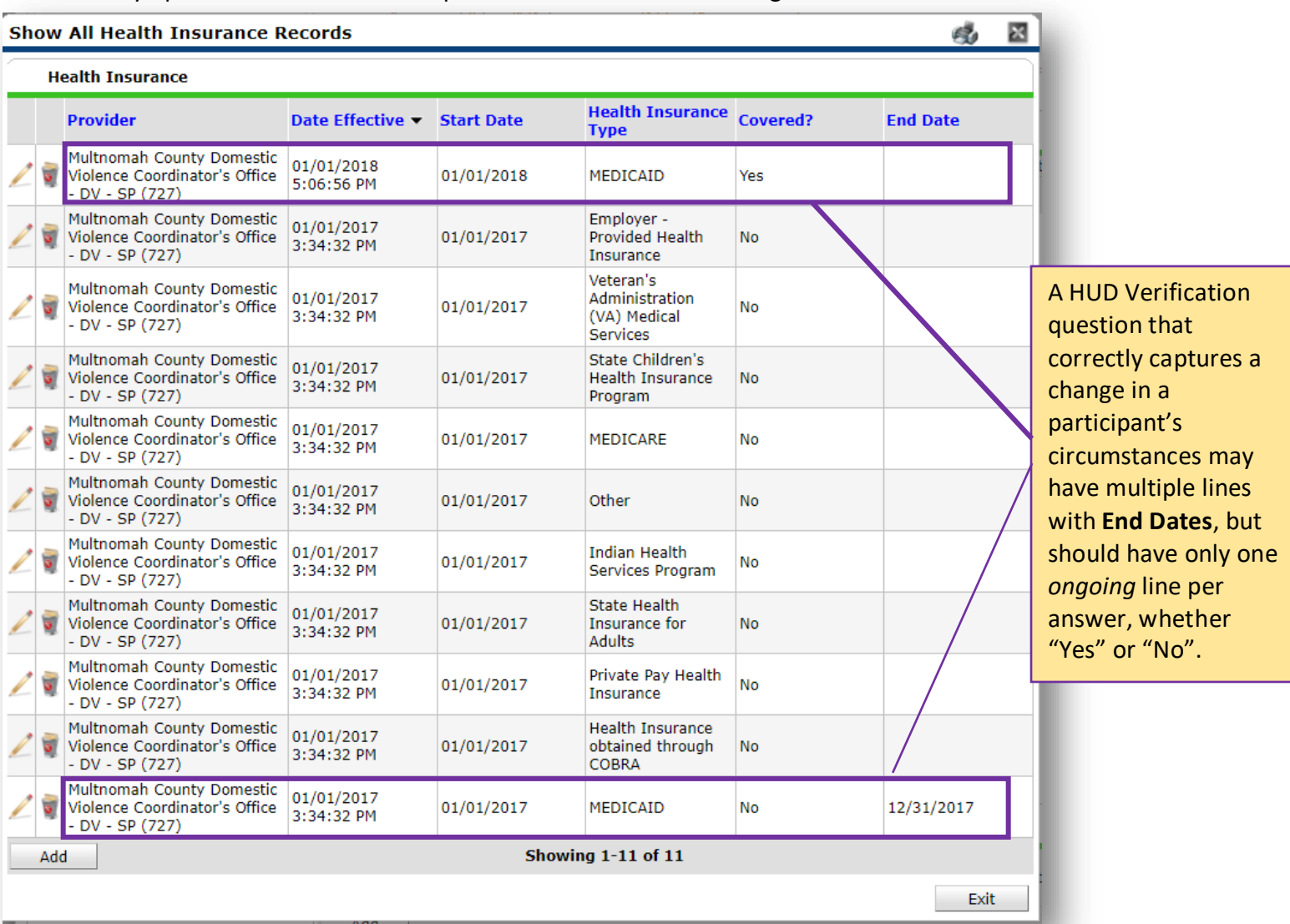

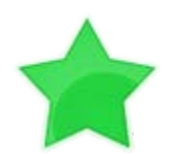

When you're done answering entry assessment questions for the Head of Household, remember to click **Save**, then scroll back to the top of the entry window and click on the names of any other household members included in the entry to complete their assessments.